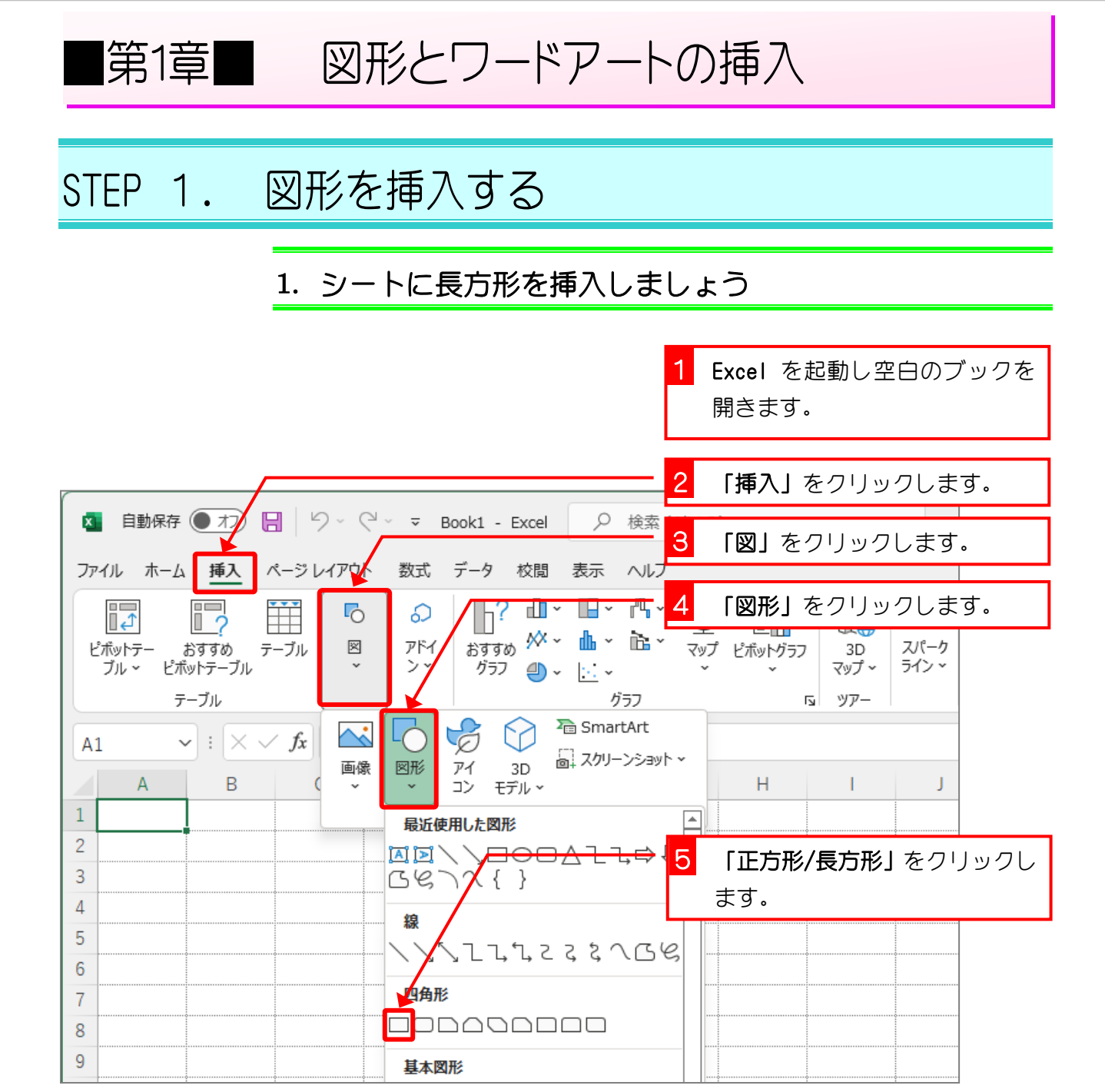

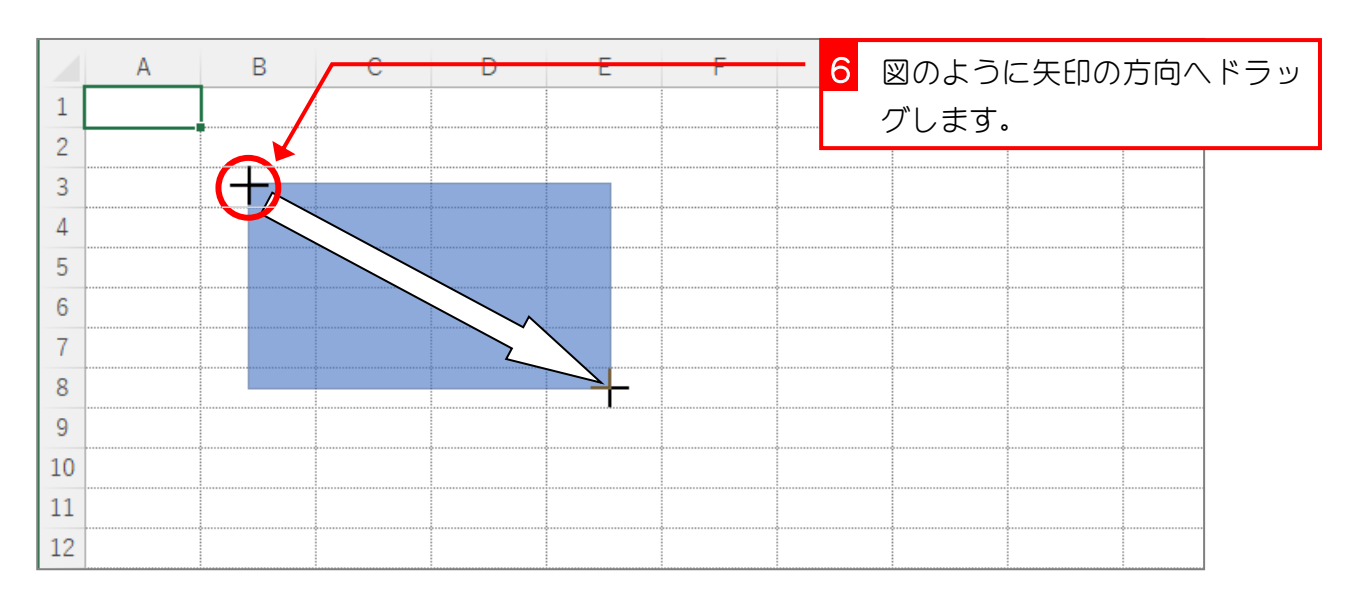

 $- 1 -$ 

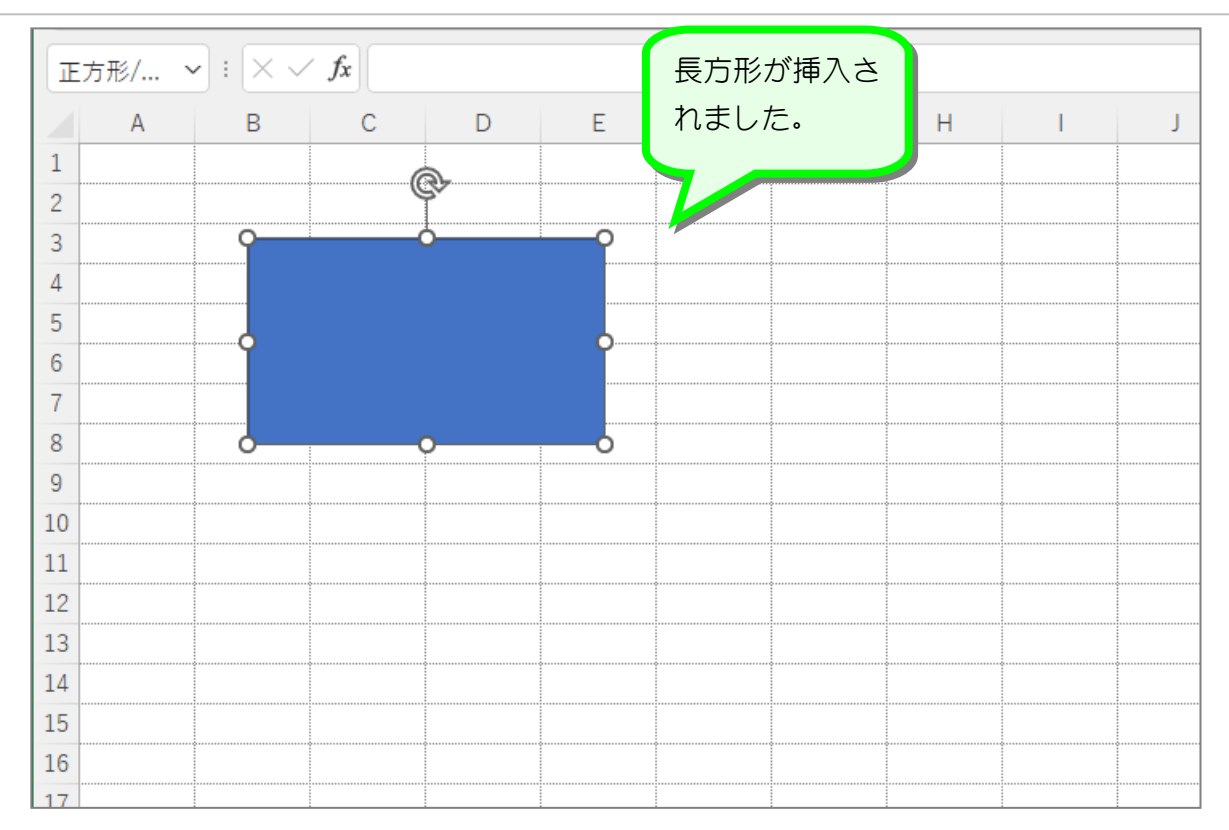

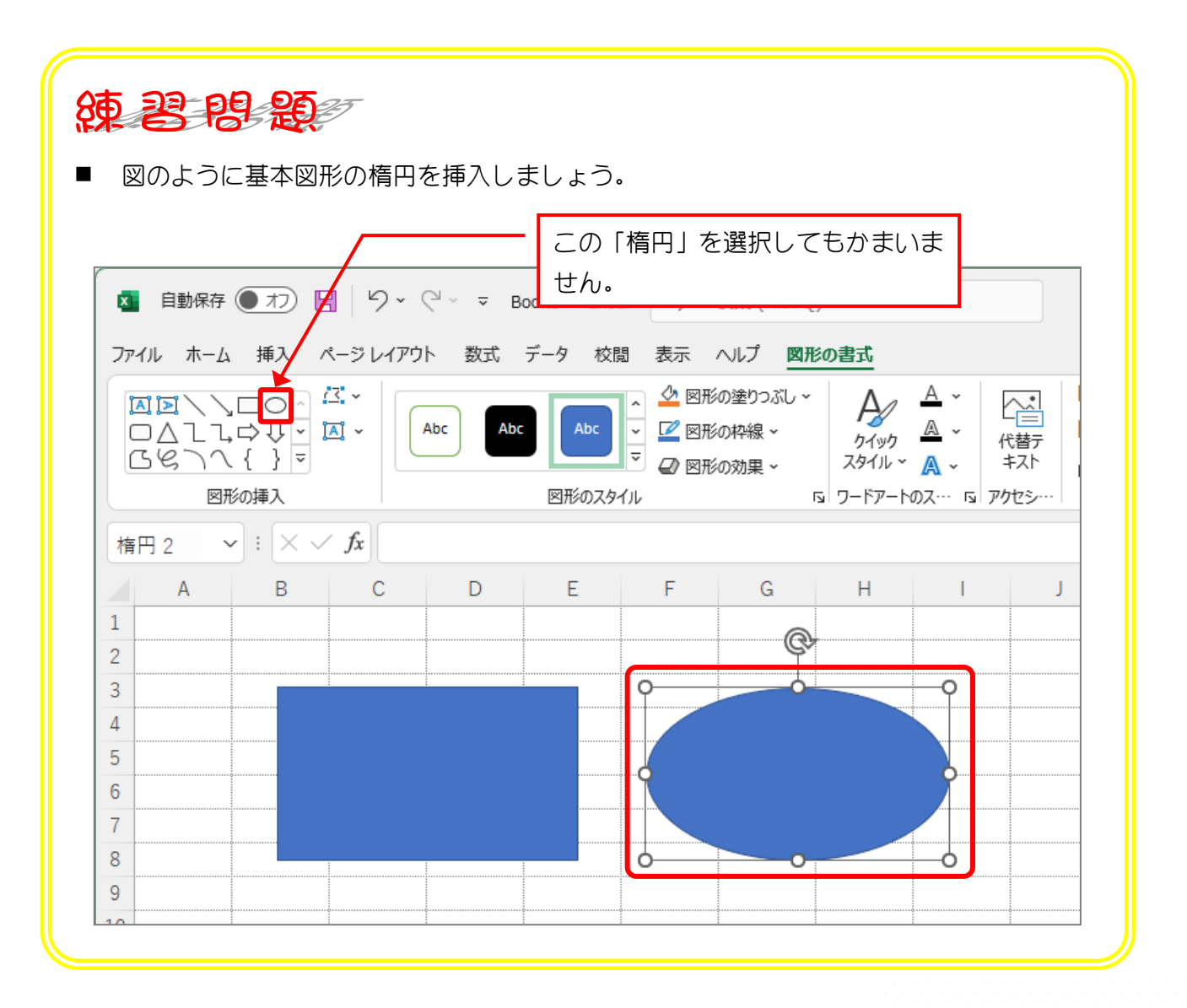

 $- 2 -$ 

# STEP 2. 塗りつぶしの色を変更する

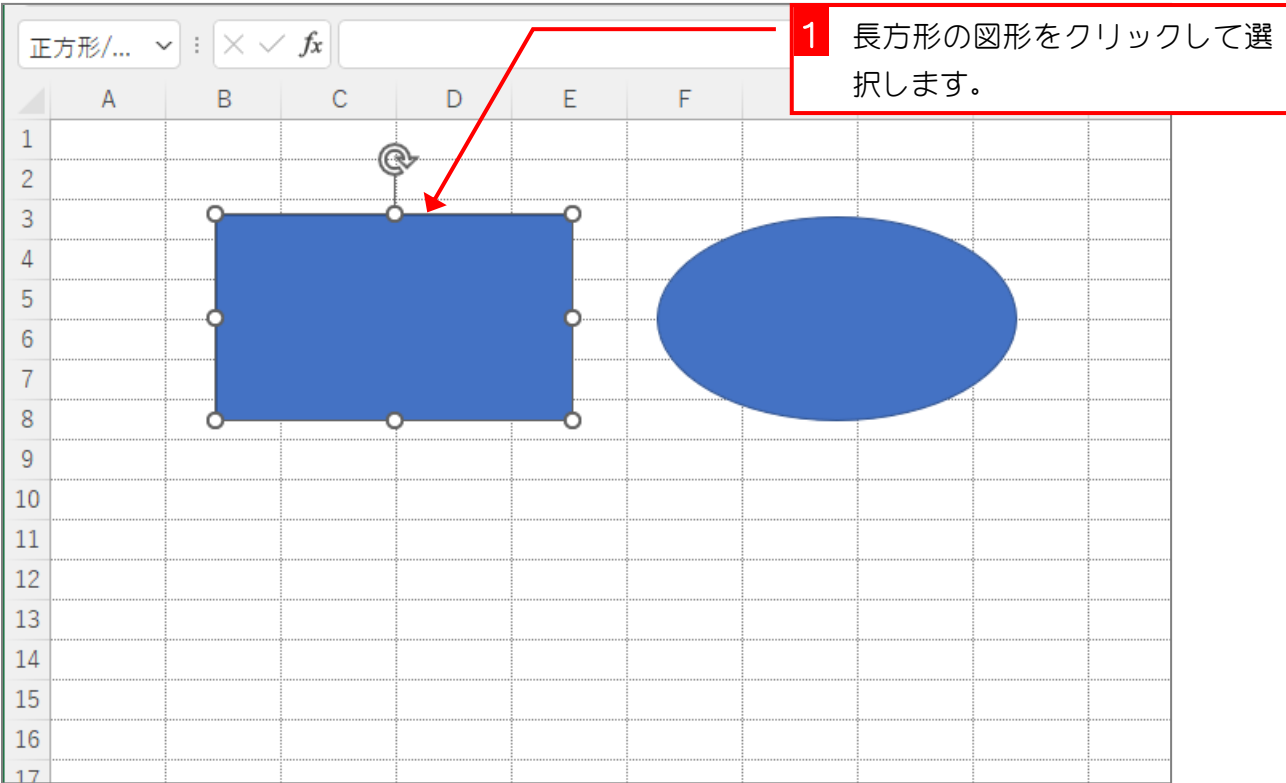

#### 1. 図形の塗りつぶしの色を黄色にしましょう

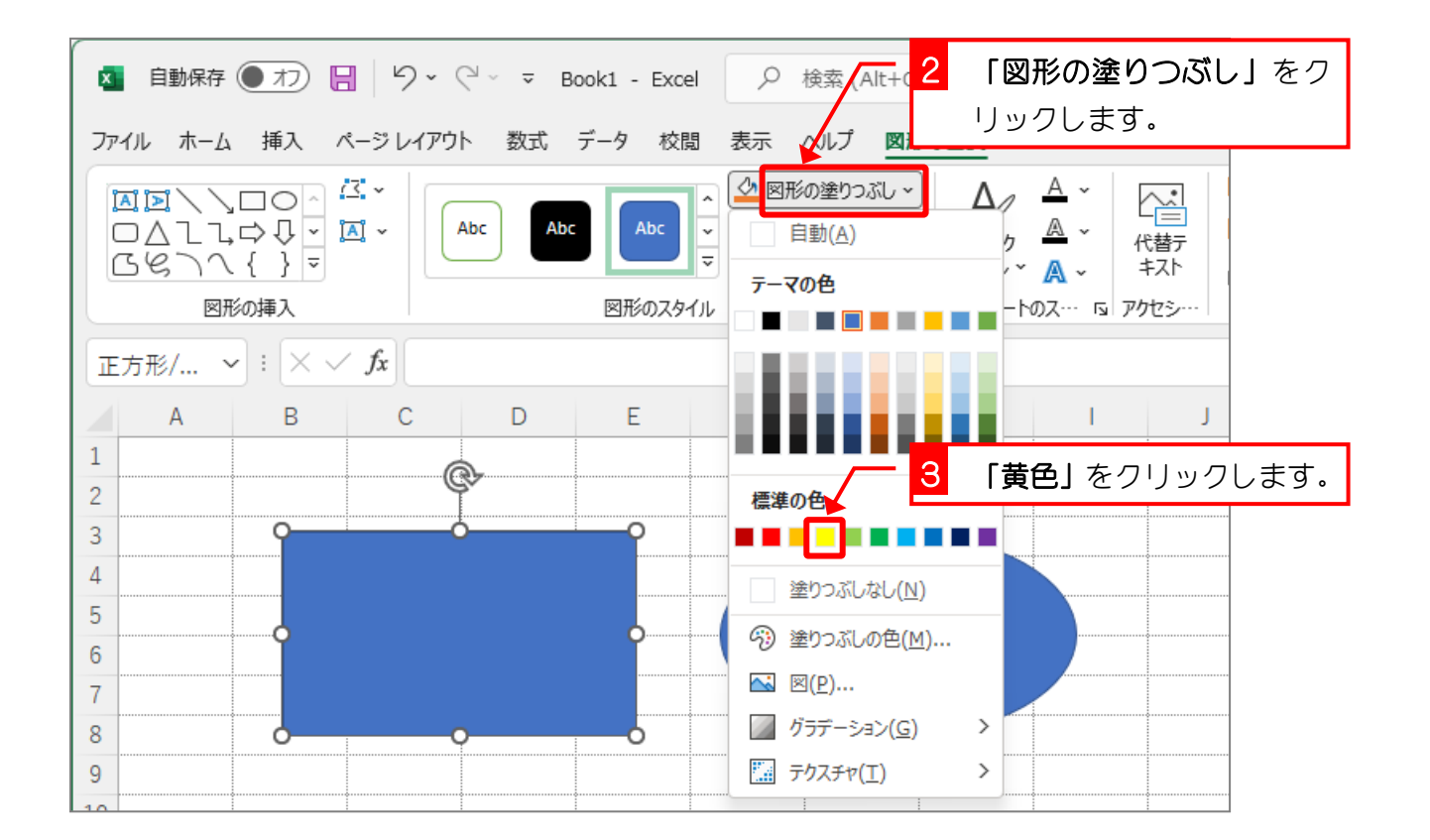

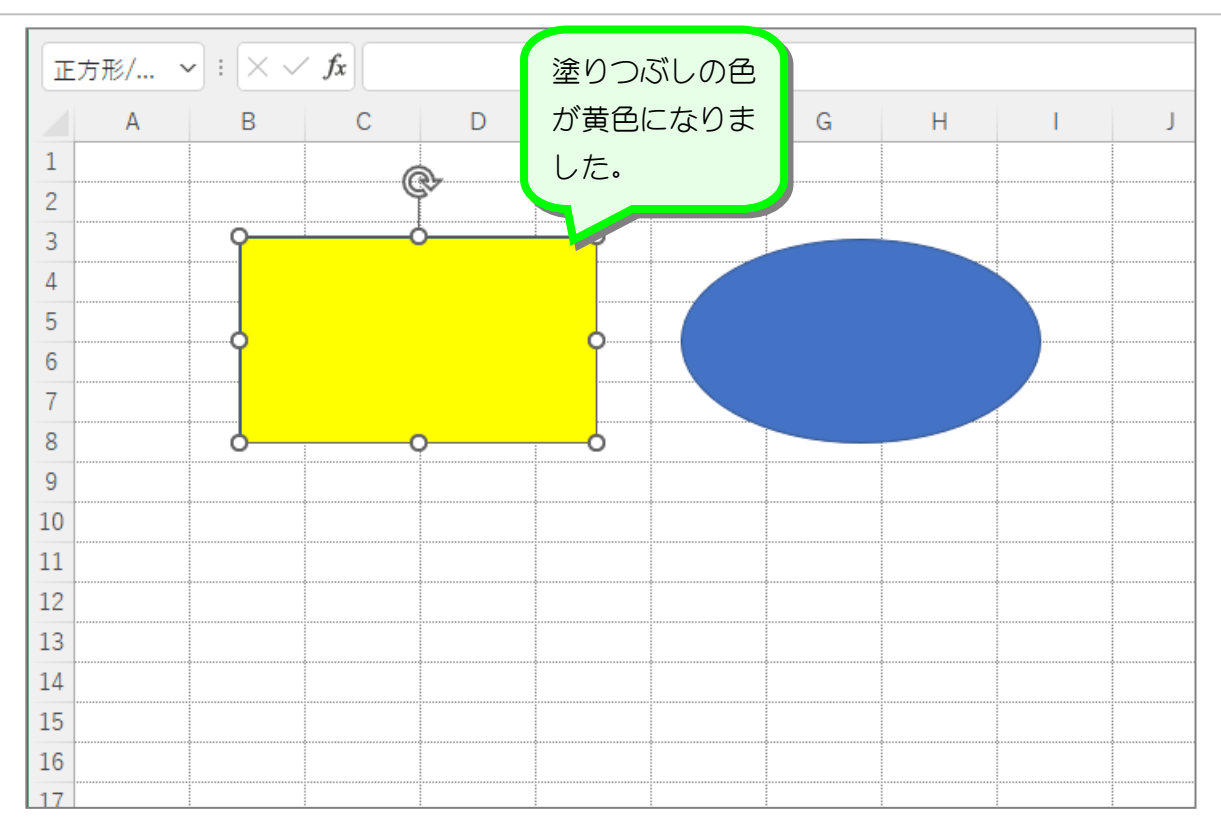

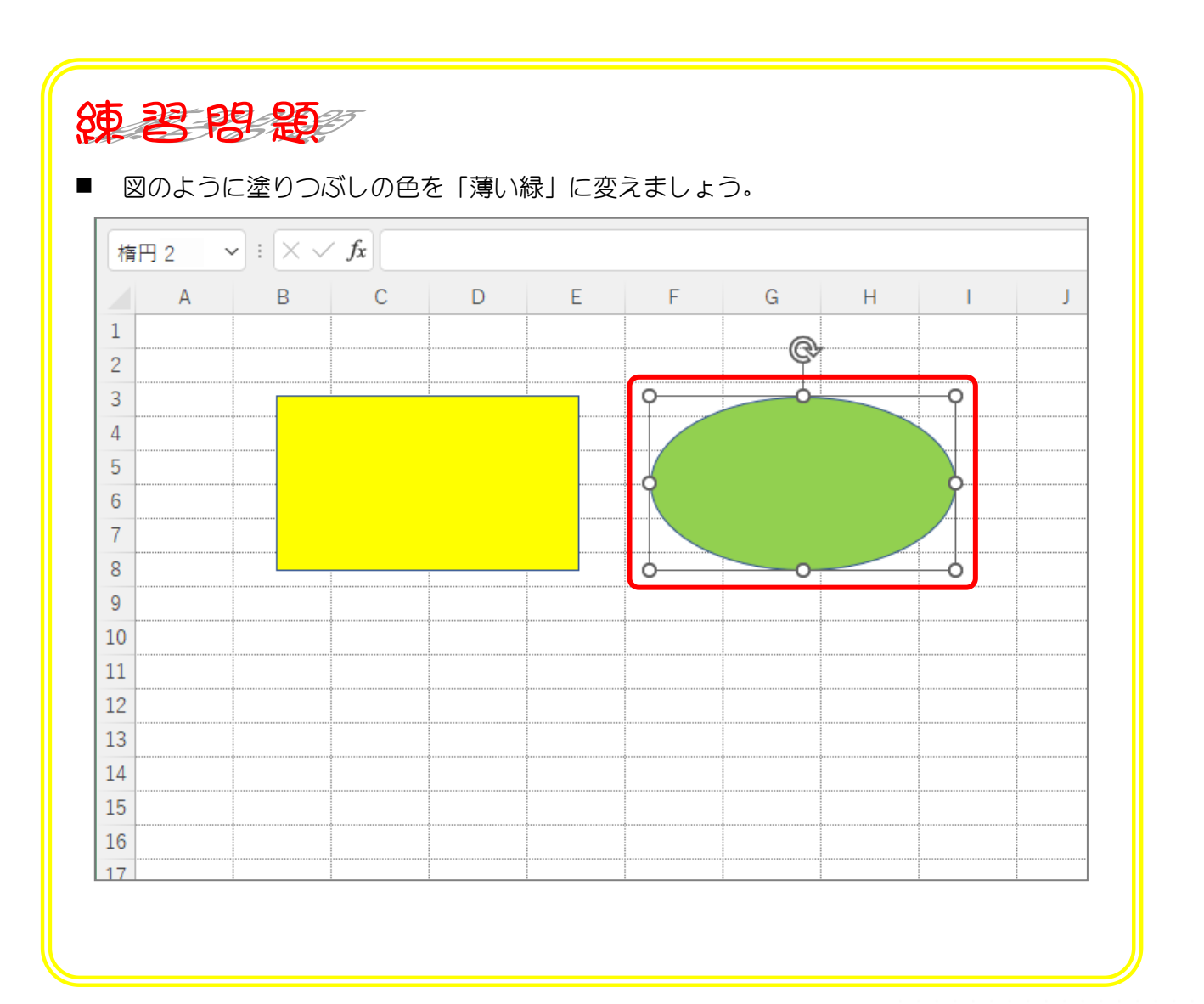

 $- 4 -$ 

### STEP 3. 図形の枠線の色を変更する

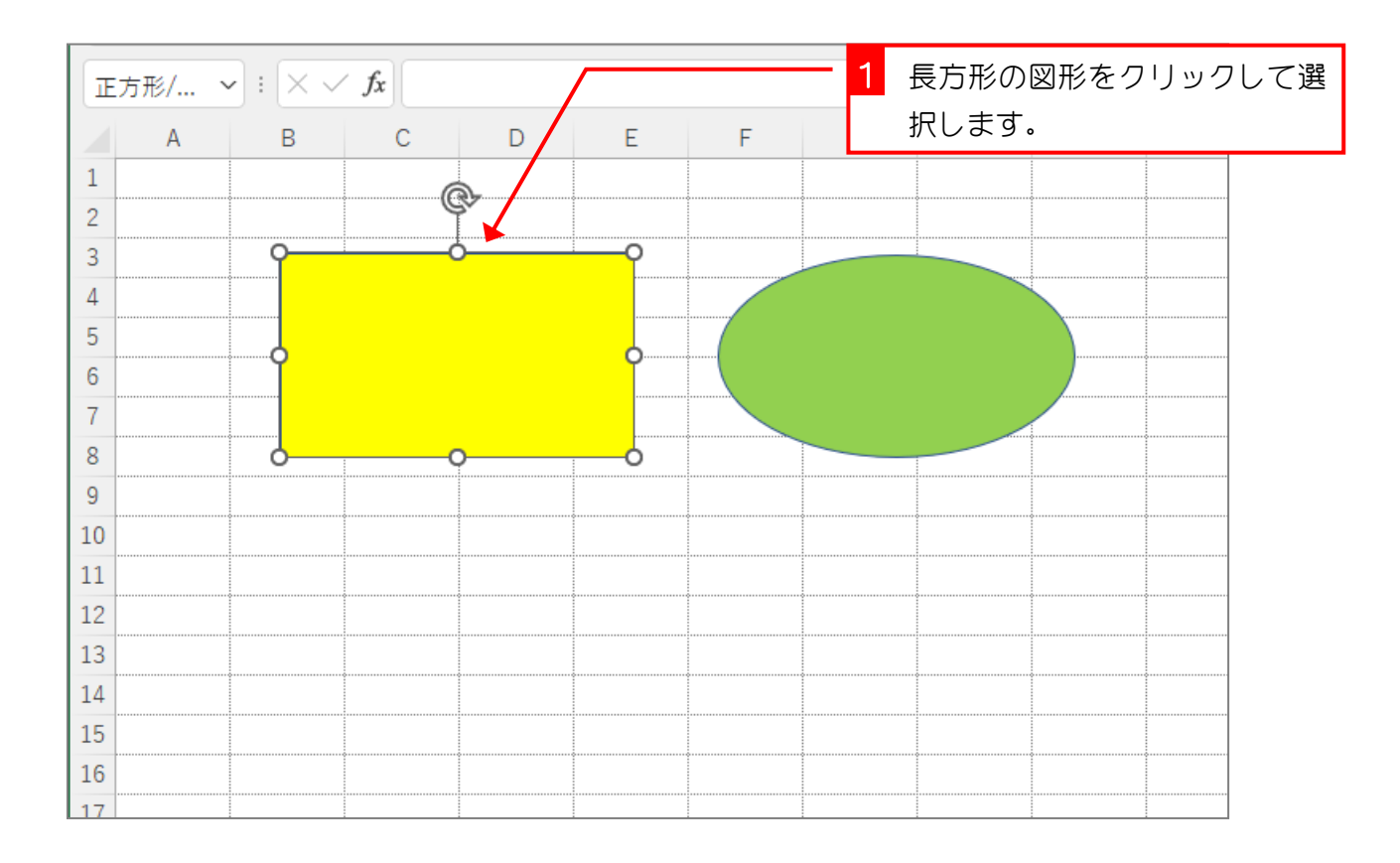

#### 1. 図形の枠線の色を赤色にしましょう

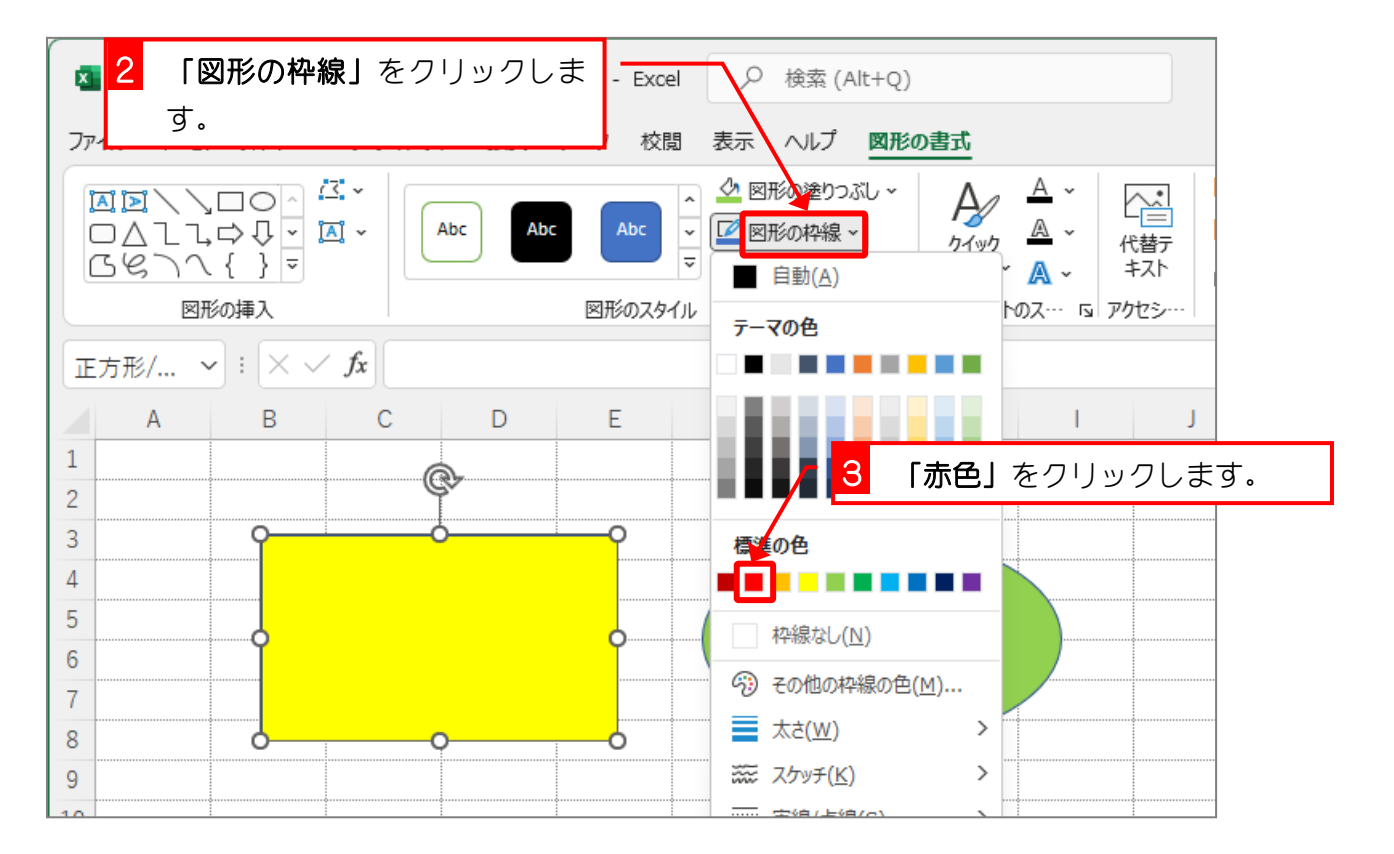

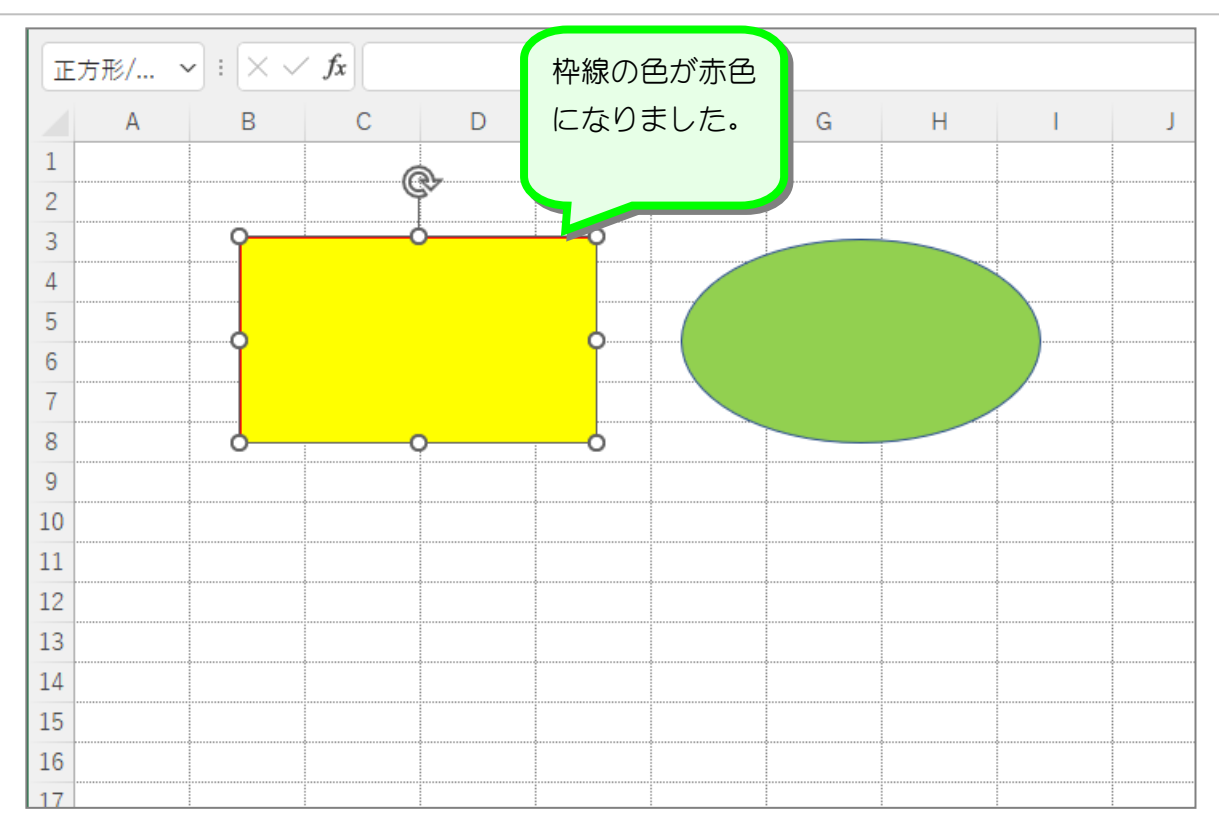

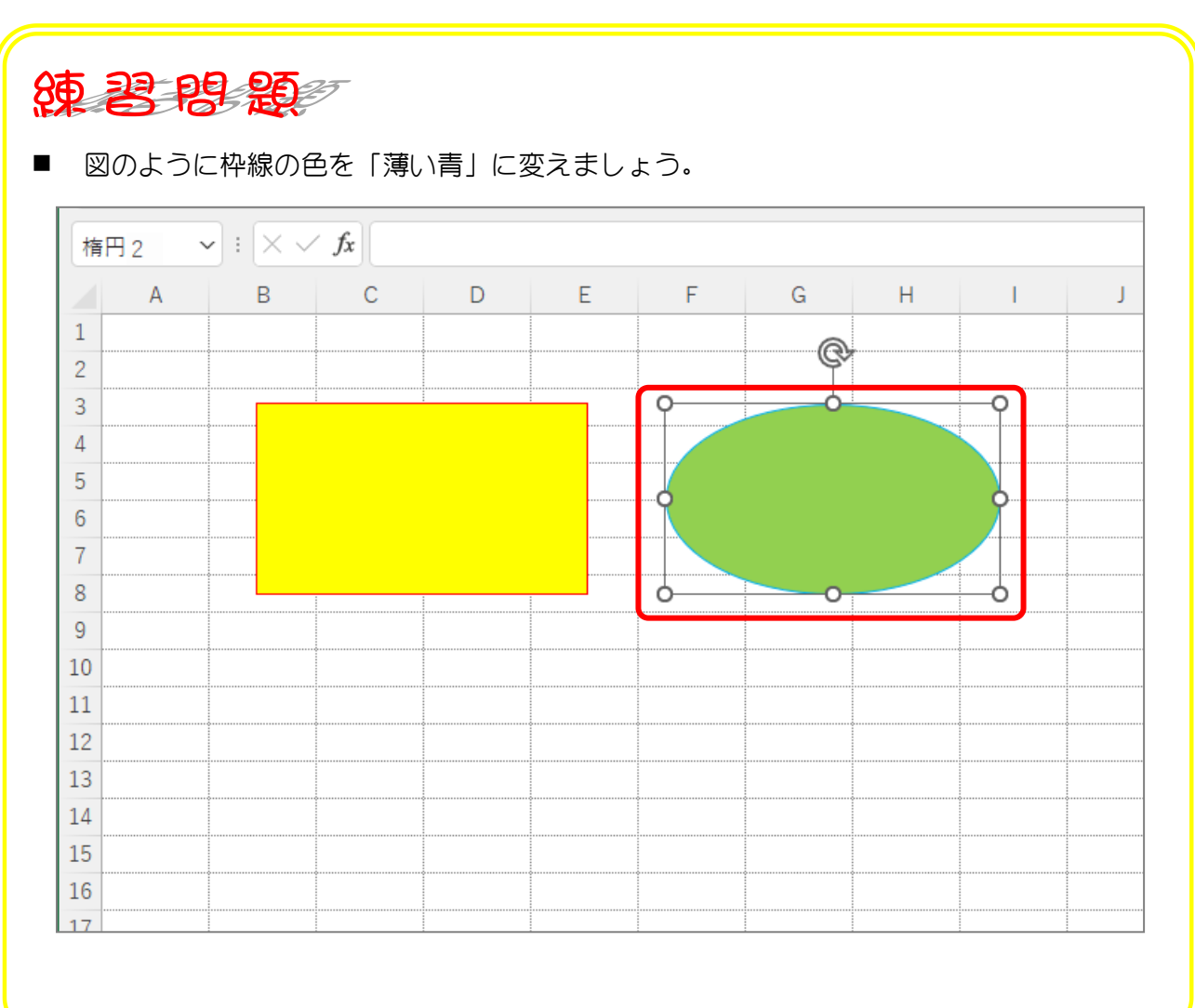

- 6 -

## STEP 4. 枠線の太さを変更する

### 1. 図形の枠線の太さを「6pt(ポイント)」にしましょう

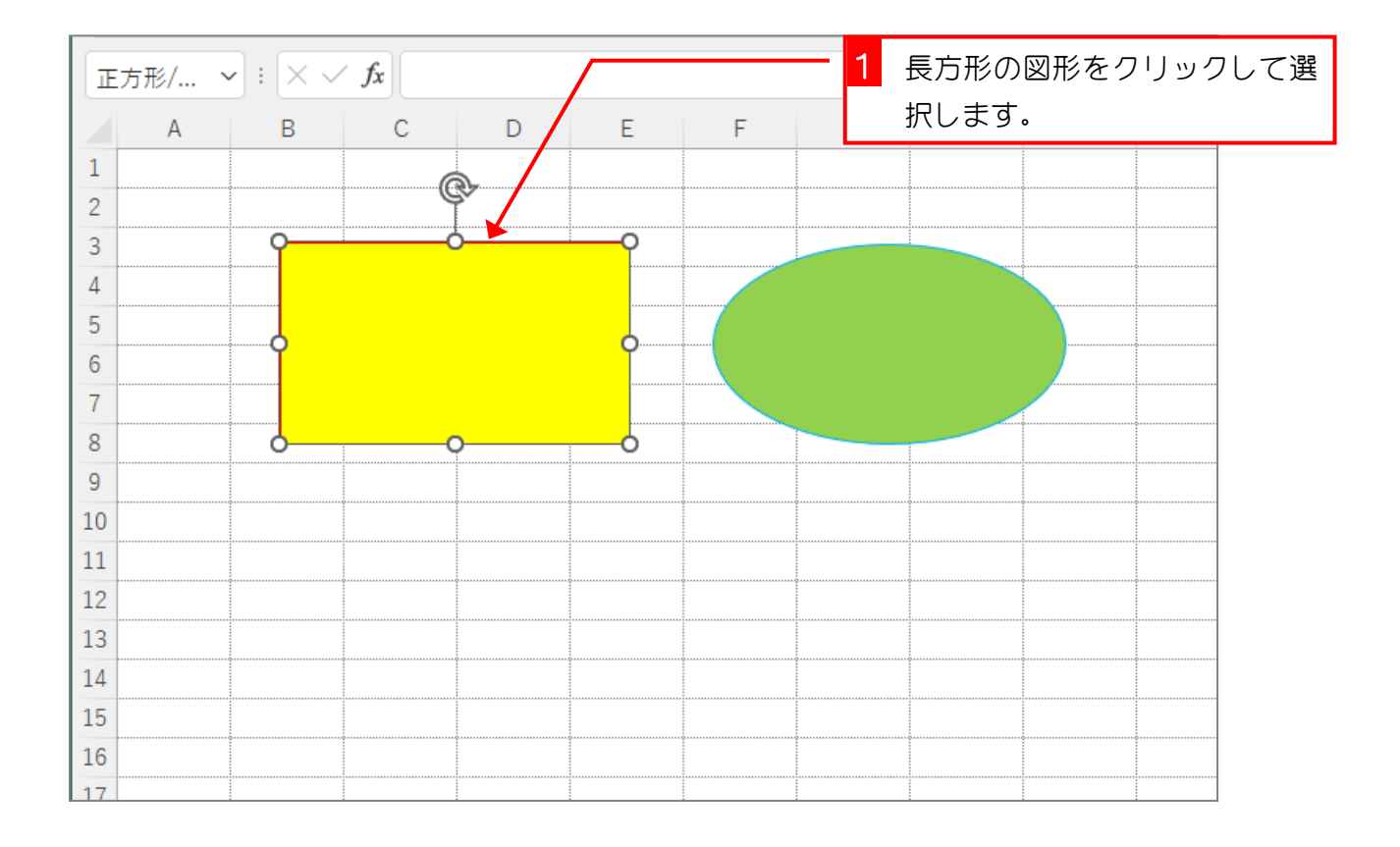

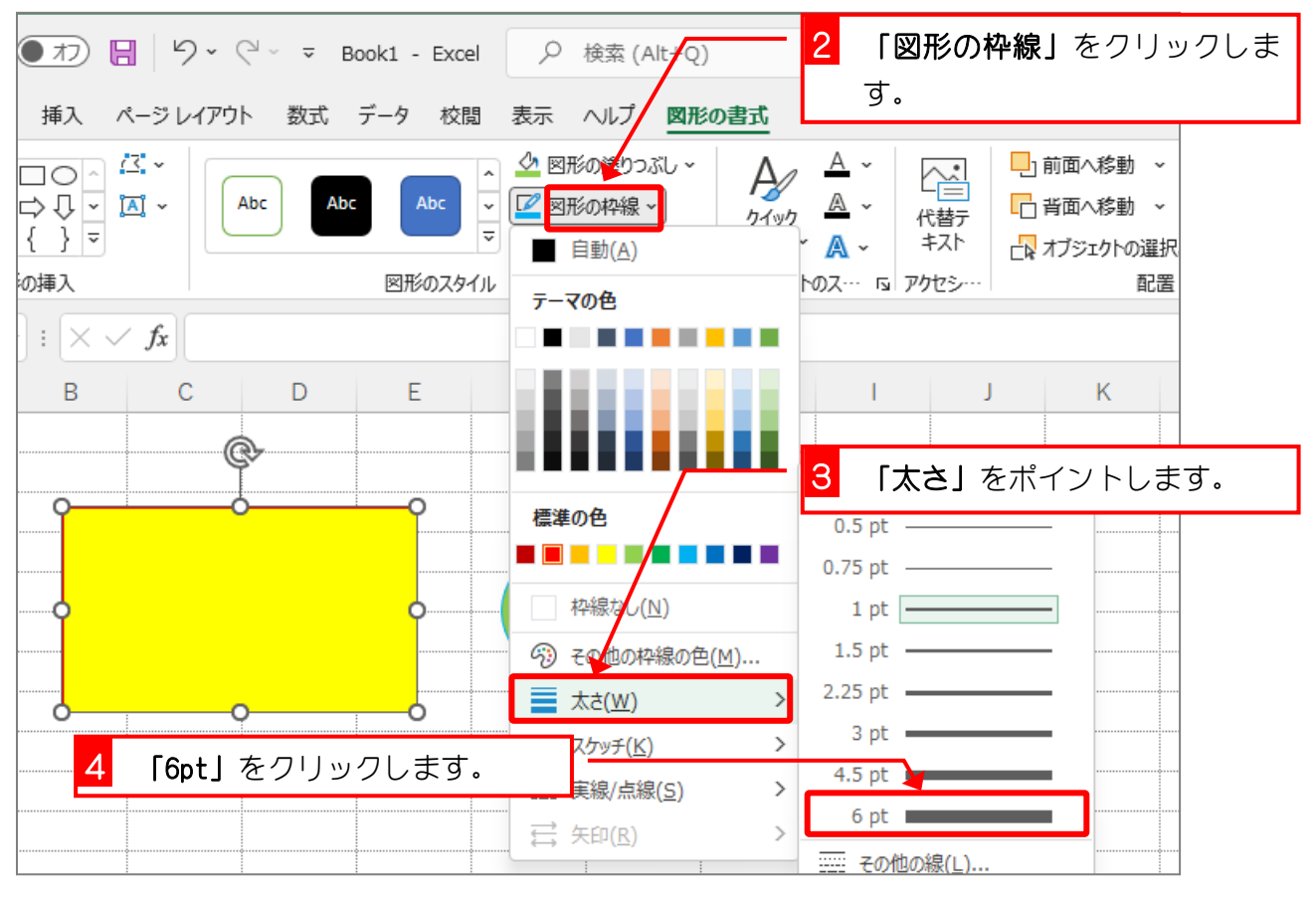

- 7 -

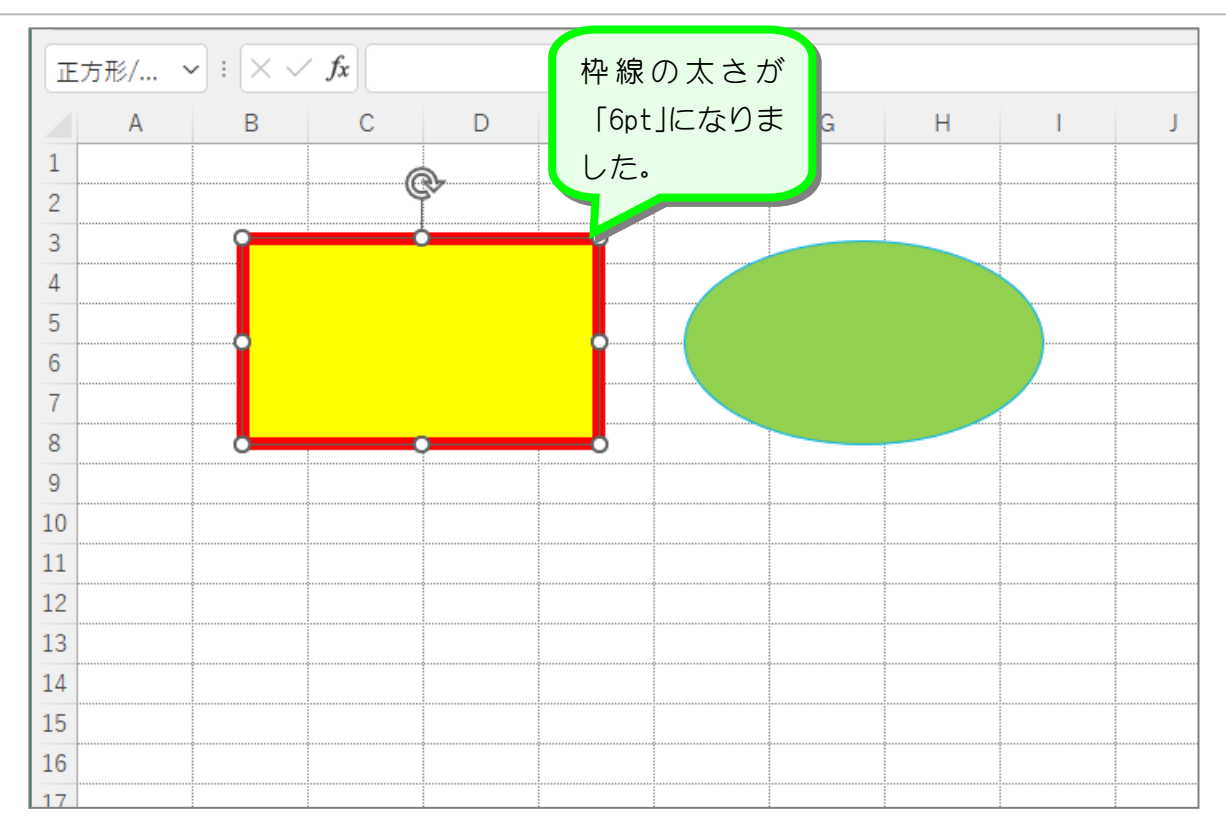

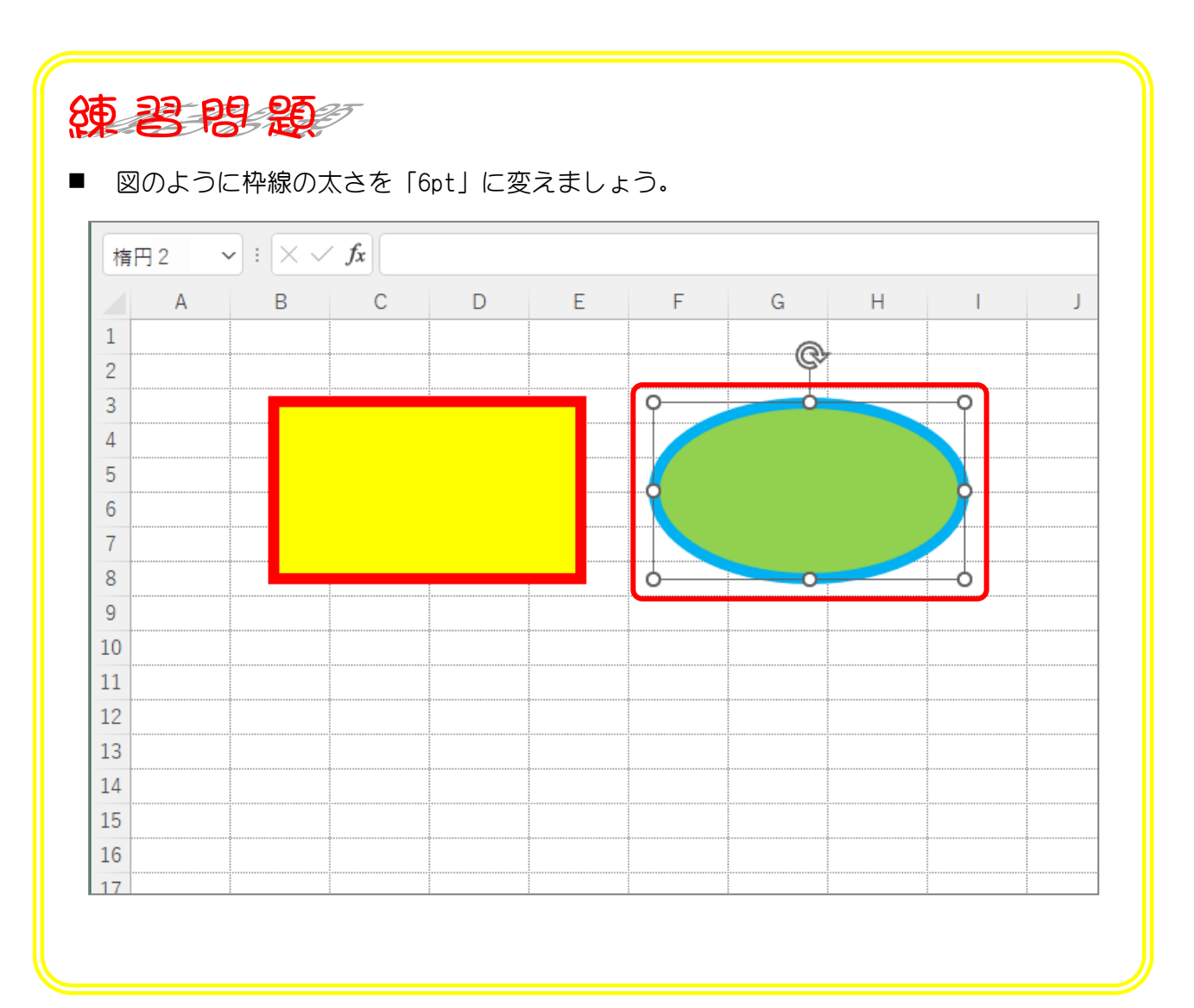

## STEP 5. 図形を透明にする (塗りつぶしなし)

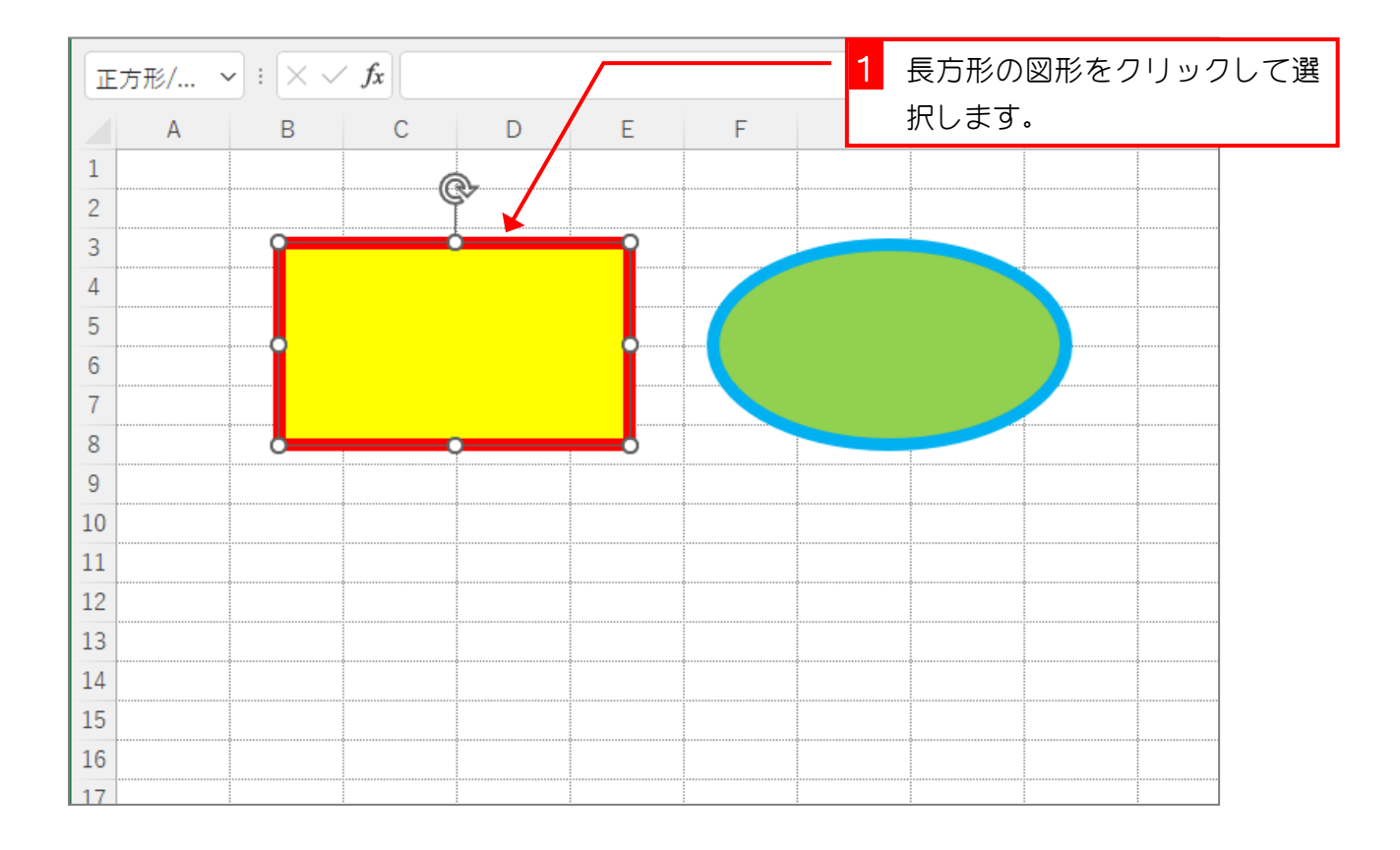

#### 1. 図形の塗りつぶしを無しにしましょう

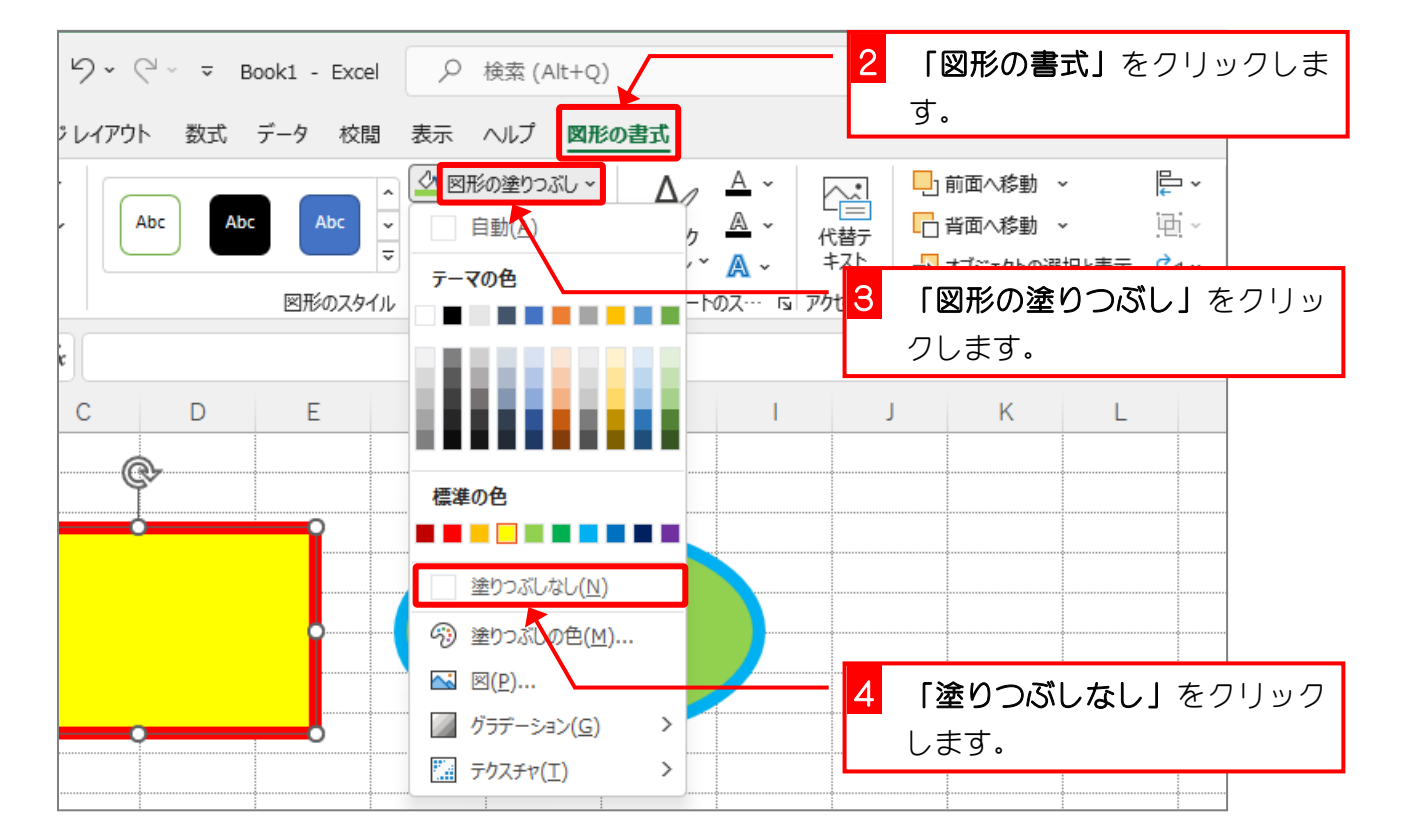

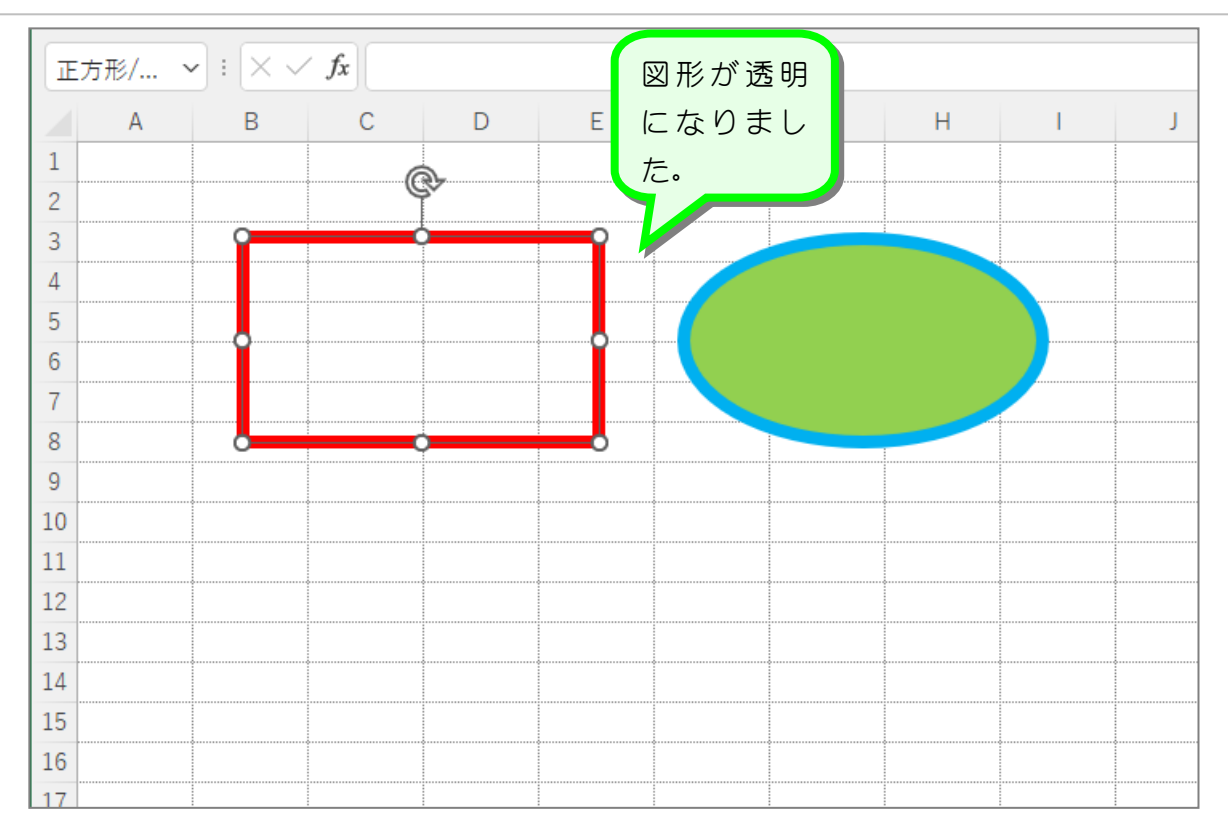

纯君思疑

■ 図のように図形を透明にしましょう。

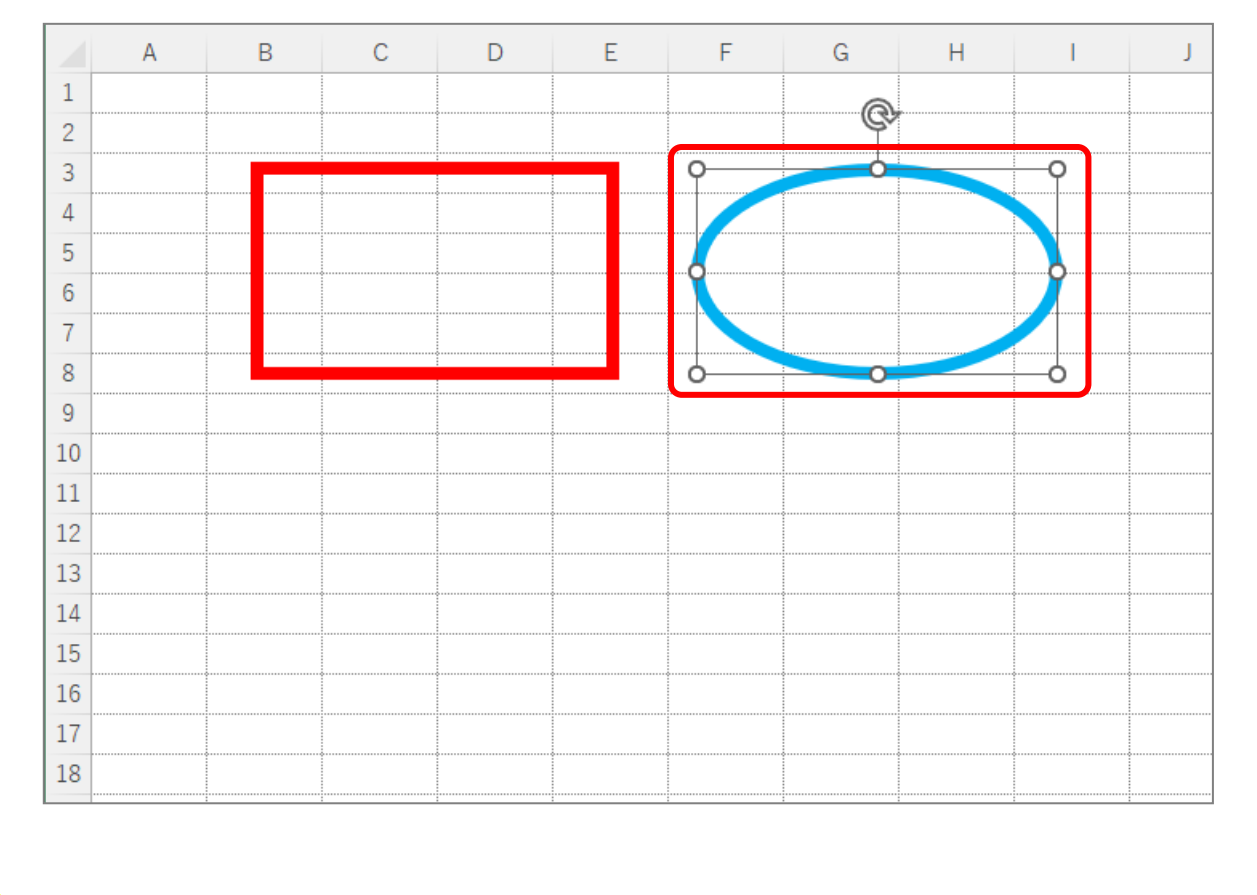